## **Практическая рабата «Работа с электронной таблицей»**

**1.** Создать и отформатировать электронную таблицу по образцу, используя соответствующий формат ячеек. Заполнить пустые ячейки формулами.

Переименуйте Лист1 в Зарплата за октябрь. Введите в ячейку Н1 курс доллара. Создайте и заполните, используя соответствующую формулу столбец Н: Зарплата в долларах.

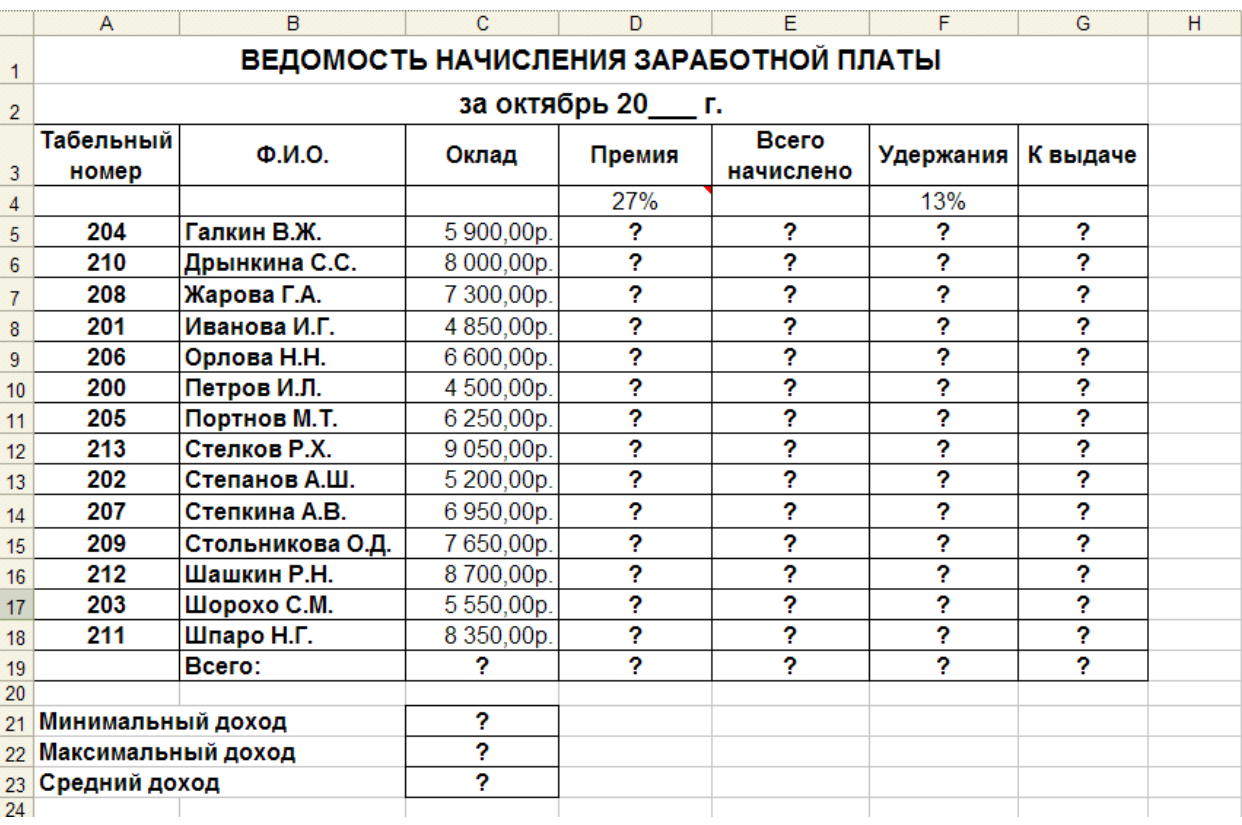

**2.** Задайте условное форматирование для чисел в столбце «К выдаче» по следующим условиям:

- значений меньше 5000 выделить красным цветом шрифта
- значения между 5000 и 7000 выделить белым цветом шрифта на красном фоне
- значения между 7000 и 10000 зеленым цветом шрифта;
- значения большие или равно  $10000 -$  синим цветом шрифта.

**3.** Скопируйте содержимое листа «Зарплата октябрь» на новый лист из контекстного меню на ярлыке листа. Присвоить скопированному листу имя Зарплата ноябрь. Измените значение Премии на 32 %. Убедитесь, что программа произвела пересчет формул. Между колонками «Премия» и «Всего начислено» вставьте новую колонку «Доплата». Значение доплаты примите равным 5 %.

Рассчитайте значение доплаты для всех сотрудников по формуле: Оклад \* % Доплаты. Измените формулу для расчета значений колонки «Всего начислено».

**4**. Проведите сортировку по табельному номеру в порядке возрастания.

**5**. Сохраните в файле, имя которого соответствует шаблону:

работа с эл.табл\_класс\_фамилия